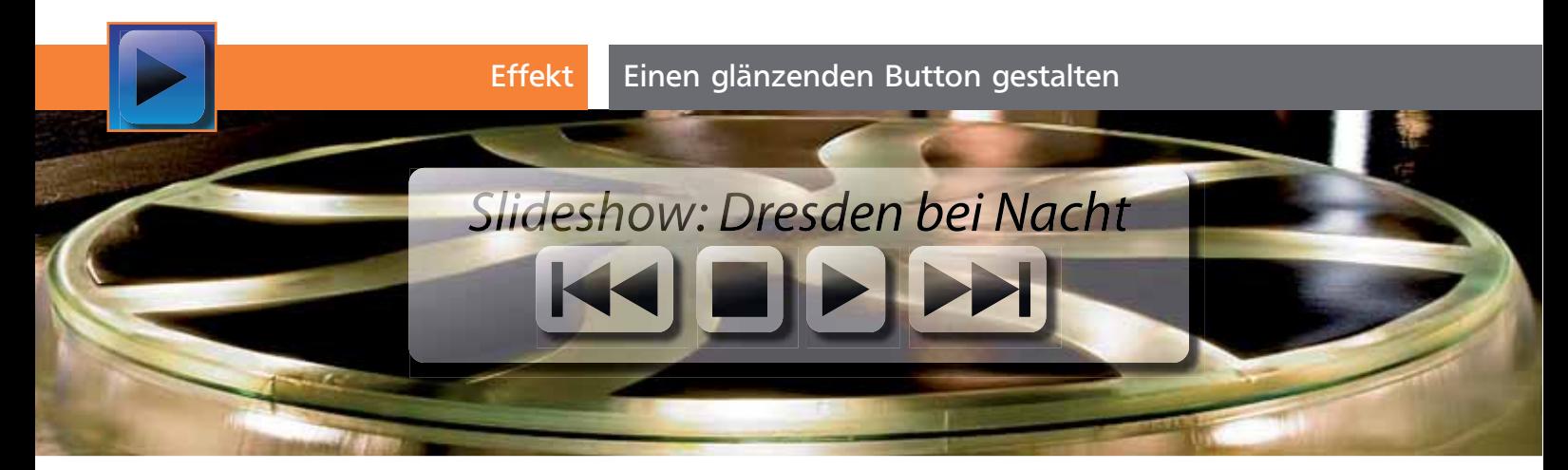

## Einen glänzenden Button gestalten

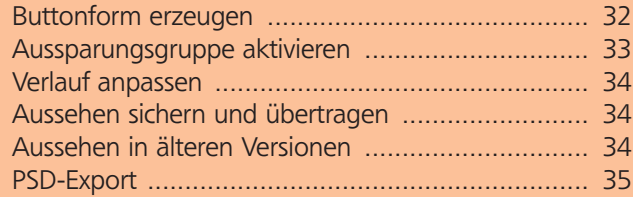

Im Screendesign der letzten Jahre haben sich unter anderem die »glossy buttons« etabliert. Um flexibel zu sein, sollten sich derartige Buttons auch an die Breite des Inhalts anpassen. Damit sind solche Designs vorzugsweise über das Aussehen umzusetzen. Kommen zusätzliche Anforderungen in Form eines Schlagschattens bei durchscheinender Hintergrundfarbe hinzu, können Sie jedoch nicht mehr mit dem Pathfinder(-Effekt) arbeiten. Wie Sie dennoch Flexibilität und die gewünschte Funktionalität zusammenbringen, erfahren Sie in diesem Workshop.

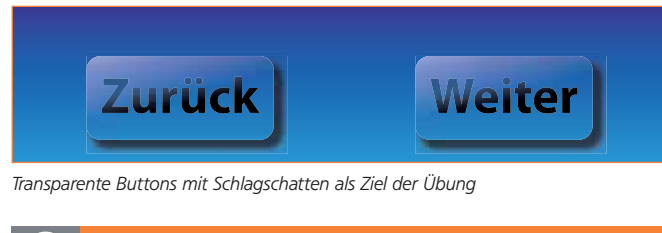

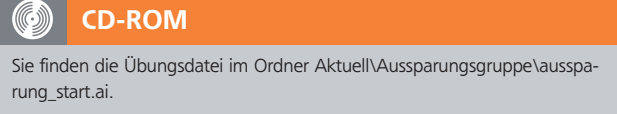

In der Datei wurde bereits der Hintergrund erstellt und beide Punkttexte positioniert. Sie werden zuerst das abgerundete Rechteck und danach den teiltransparenten Text definieren.

## Buttonform erzeugen

**1** Selektieren Sie den rechten Text mit dem Auswahl-Werkzeug **\** und öffnen Sie das Aussehen-Bedienfeld mit Fenster → Aussehen.

**2** Im Fuß des Bedienfelds klicken Sie auf **Neue** Fläche hinzufügen oder wählen diesen Befehl aus dem Bedienfeldmenü, um eine weitere Fläche zu erzeugen. Als Flächenfarbe vergeben Sie den Farbverlauf »Weiß Transparent« 1.

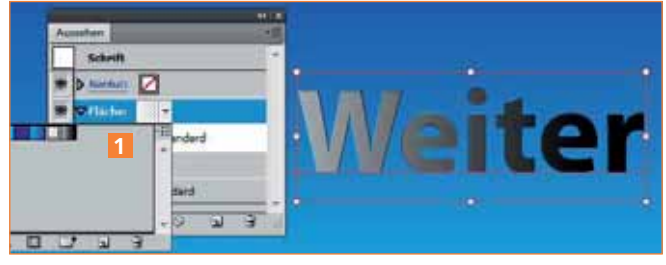

Die neu angelegte Fläche mit dem weißen Farbverlauf

**3** Um aus dieser Fläche das gewünschte Rechteck zu erzeugen, wählen Sie unten mit dem Button  $\hat{F}$  Neu- $EN$  Effekt hinzufügen  $\rightarrow$  In Form umwandeln  $\rightarrow$ Abgerundetes Rechteck oder wählen diesen Befehl aus dem Menü Effekt. Stellen Sie die Werte wie gezeigt ein und beenden Sie den Dialog über OK 2 .

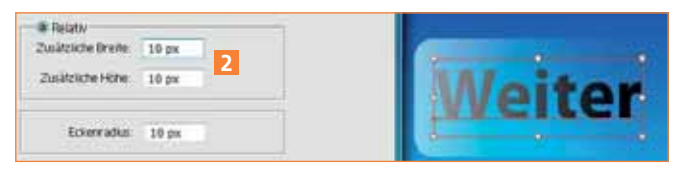

Das abgerundete Rechteck mit relativen Maßen orientiert sich am Inhalt.

**4** Im nächsten Schritt ordnen Sie den Schlagschatten zu. Die Fläche sollte noch selektiert sein. Wählen Sie mit dem Button  $f$  Neuen Effekt hinzufügen  $\rightarrow$ STILISIERUNGSFILTER → SCHLAGSCHATTEN. Die Optionen können Sie ebenfalls wie gezeigt einstellen **3**.

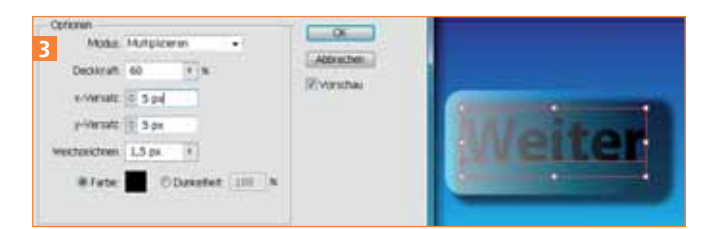

Der hinzugefügte Schlagschatten scheint durch die transparente Fläche hindurch.